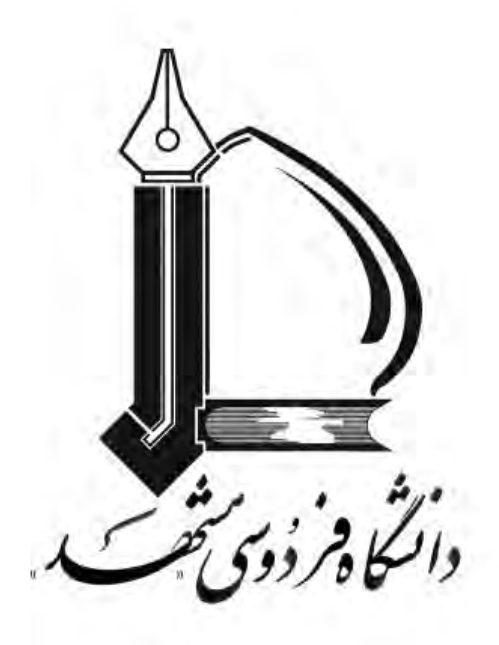

# **Scam Email**

**دانشگاه فردوسی مشهد**

# **مرکز فناوری اطالعات و ارتباطات دانشگاه**

# **بهار 1398**

#### **Scam چیست؟**

Scam به فعالیت های غیرقانونی در سطح اینترنت گفته میشود که به منجر به کالهبرداری از افراد و کاربران میشود. Scamها اشکال مختلفی در دنیای دیجیتال دارند و اگر کاربران به آنها توجه نکنند میتواند منجر به خساراتی مانند دزدیدن پول و یا از دست دادن اطالعات شخصی افراد شود. فرستندگان Scam از تلفن، ایمیل، پیامک و خدمات پستی برای برای تماس با مردم استفاده میکنند.

## **نمونه ای از ایمیل Scam با موضوع "این حساب کاربری آلوده شده است."**

این نمونه ای از ایمیل Scam است که با عنوان "آلوده شدن حساب کاربری" برای شناسه های مختلف ارسال می شود و Scammer ها امیدوارند که بتوانند از این طریق افراد را فریب دهند. این ایمیل در واقع ادعا میکند که از قربانی خود یک سری تصاویر ضبط شده تهیه کرده که در صورت عدم پرداخت مبلغ خاصی آنها را انتشار مے دھند.

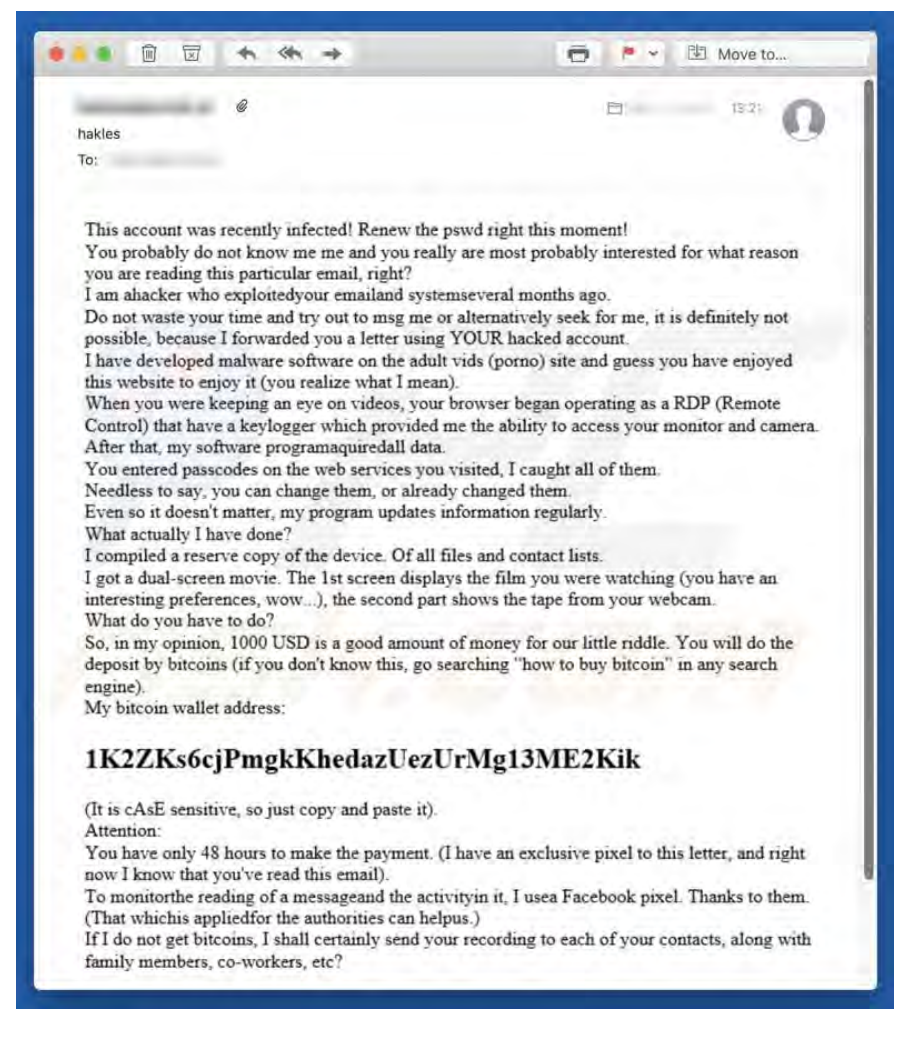

همانطور که در متن این نامه ملاحظه می کنید، طراح این کلاهبرداری خود را به عنوان یک هکر معرفی می کند که ظاهرا ایمیل کاربر را هک کرده است. این کلاهبردار ادعا می کند که او یک برنامه مخرب را در سیستم عامل نصب کرده است که وب کم هک شده و از صفحه اسکرین فرد قربانی در حال بازدید از یک وب سایت

پورنوگرافی فیلم گرفته است. این نرم افزار مخرب که یک Keylogger است قادر به نظارت بر فعالیت های کامپیوتری کاربران و ضبط فیلم ها با استفاده از وب کم کامپیوتر می باشد. این برنامه همچنین میتواند، رمزهای عبور مختلف را سرقت کند. نکته اصلی این ایمیل این است با فریب دادن مردم به اعتقاد بر این که فیلمی از آنها ضبط شده است، مورد استفاده قرار میدهد. کلاهبردار ادعا می کند که یک ویدیویی تهیه کرده است که فرد قربانی و ویدیویی که او تماشا می کند، به طور همزمان دیده شوند. این مهاجمان تهدید میکنند که این فیلم را به تمام مخاطبین فرد قربانی ارسال خواهند کرد، مگر اینکه در عرض 48 ساعت )1000 دالر( در Bitcoins دریافت کنند و در نامه نیز یک آدرس پولی Bitcoin ارائه کردهاند.

نکته ای که باید مورد توجه قرار دهید این است که این گونه ایمیلها را نادیده بگیرید. هیچ یک از ادعاهایی که Scammer بیان کرده است، قابل اعتماد نیست. سیستم شما با نرم افزارهای مخرب آلوده نشده و شناسه ایمیل نیز هک نشده است.

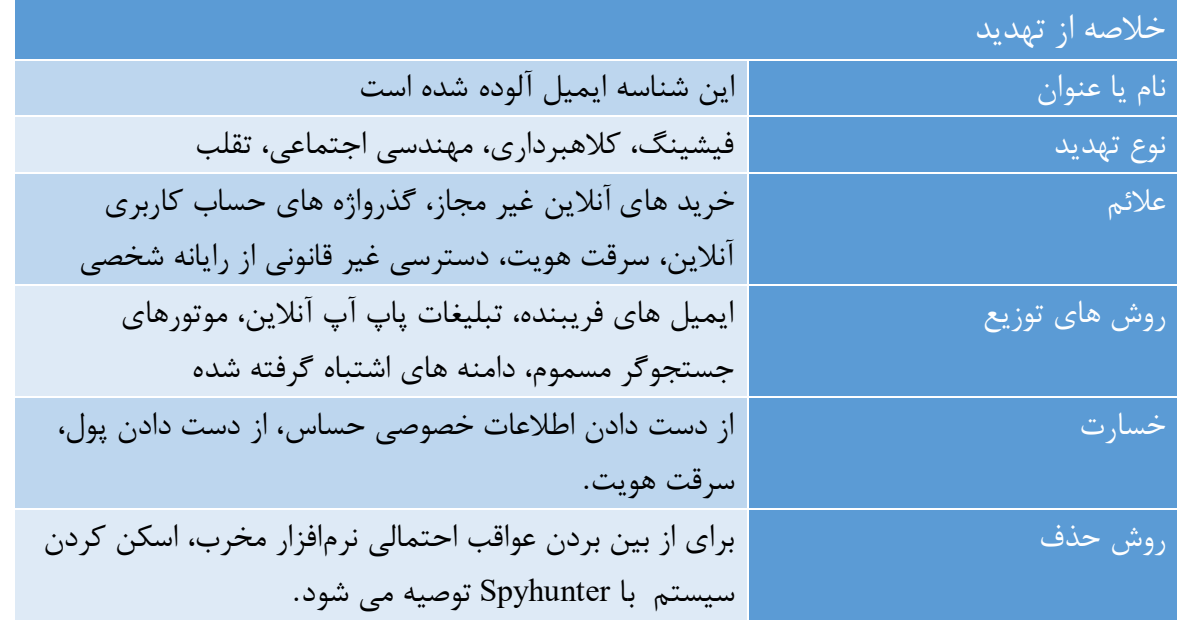

به طور معمول، Scammer ها از این ایمیل ها برای تهیه تهدیدهای مختلف از مردم استفاده میکنند. آنها معموال ادعا میکنند که یک ویدیو را ضبط کردهاند و تهدید میکنند که آن را توزیع خواهند کرد. توجه داشته باشید که ایمیلهایی مانند "حساب کاربری شما هک شده است" فقط نمونهای از ایمیل های Scam است. متاسفانه، مجرمان اینترنتی همچنین ایمیل هایی را ارسال میکنند که دارای پیوستهای مخرب هستند. این گونه ایمیلها منجر به آلوده شدن کامپیوترها را با برنامه های مخرب مانند LokiBot ، TrickBot، Emotet، AZORult، Adwind و غیره میشوند. آنها ایمیلهایی را ارسال میکنند که حاوی لینک های وب یا فایل های پیوست مانند اسناد مایکروسافت آفیس یا PDF ، فایل های جاوا اسکریپت، بایگانی مانندZIP ، RAR،

فایل های اجرا شده (exe. (و غیره هستند. هدف اصلی این ایمیل ها این است که افراد را فریب دهد تا فایل پیوست را باز کنند. هنگام باز شدن، برنامه های مخربی را دانلود و نصب میکنند. این برنامه های مخرب برای سرقت اطالعات شخصی، اطالعات مربوط به مرورگر، انتشار ویروس ها و انجام اقدامات دیگر است که می تواند منجر به از دست رفتن اطالعات، مسائل مربوط به حریم خصوصی و سایر مشکالت شود.

#### **جلوگیری از نصب نرم افزارهای مخرب یا malware چگونه است؟**

هر ایمیل را به دقت بررسی کنید، به خصوص اگر آن ایمیل حاوی پیوست یا لینک باشد. این ایمیل ها معموال با عنوان رسمی و قانونی ارائه می شوند اما اغلب بی اهمیتند. اگر یک ایمیل به نظر مشکوک یا از یک آدرس ناشناس دریافت کردید، آن را باز نکنید. عالوه بر این، نرم افزارها را از منابع معتبر دانلود نمایید. برای حفظ امنیت رایانه، نرم افزار آنتی ویروس معتبر بر روی سیستم نصب شده و همیشه فعال باشد.

**حذف برنامه های مخرب برای جلوگیری از عواقب احتمالی** 

حذف دستی بدافزارهای ممکن است یک روند طولانی و پیچیده باشد که نیاز به مهارت های پیشرفته کامپیوتری دارد. Spyhunter یک ابزار حرفه ای حذف نرم افزارهای مخرب است که برای از بین بردن برنامه های مخرب توصیه می شود و دانلود آن را از طریق لینک زیر امکان پذیر است: <https://www.pcrisk.com/download-spyhunter-5>

**نحوه حذف نرم افزارهای مخرب چگونه است؟**

 .برای حذف بدافزارها استفاده از Spyhunter توصیه میشود. اگر می خواهید بدافزار را به صورت دستی حذف کنید، اولین گام این است که نام نرم افزارهای مخرب را که می خواهید حذف کنید شناسایی کنید .در ادامه یک مثال از یک برنامه مشکوک در حال اجرا بر روی یک کامپیوتر کاربر آمده است:

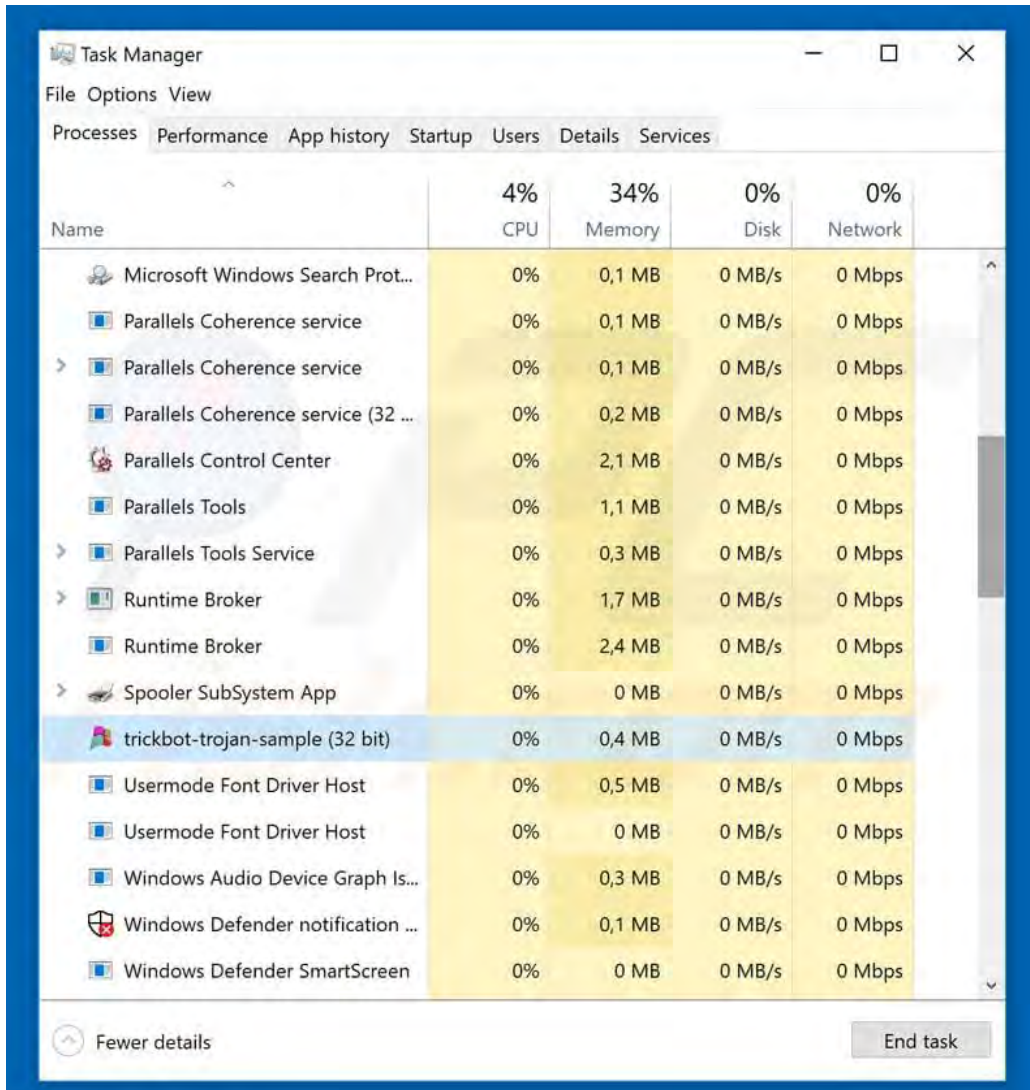

با استفاده از Manager Task لیست برنامه های در حال اجرا بر روی رایانه خود را چک کنید، سپس مراحل زیر را ادامه دهید:

#### **مرحله :1**

دانلود برنامهای با نام Autoruns این برنامه، لیست تمام برنامه های نصب شده در سیستم و رجیستری را نشان می دهد :

)<https://docs.microsoft.com/en-us/sysinternals/downloads/autoruns> افزار نرم لینک)

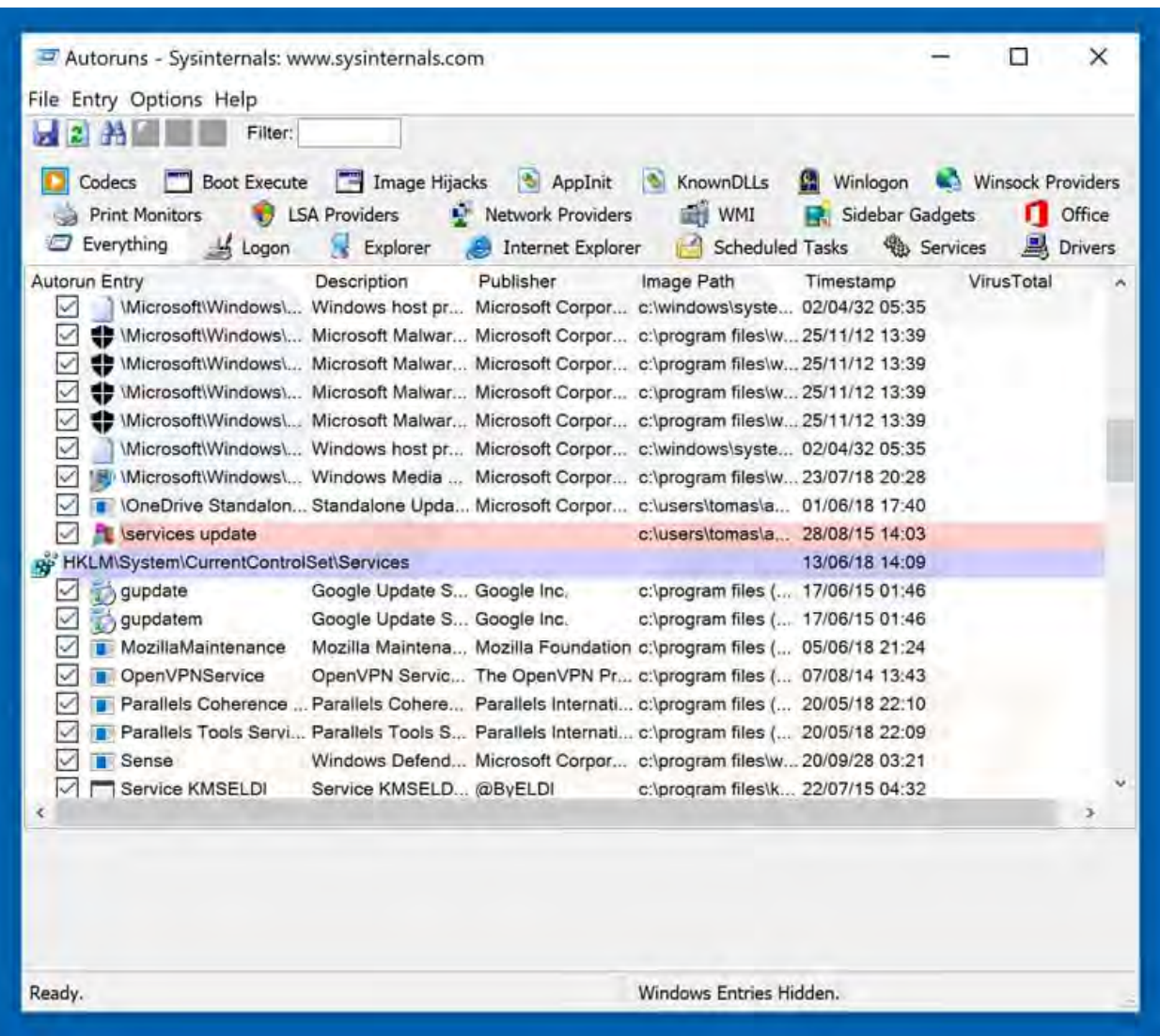

**مرحله :2** حالت را در کامپیوتر خود Mode Safe راه اندازی مجدد کنید.

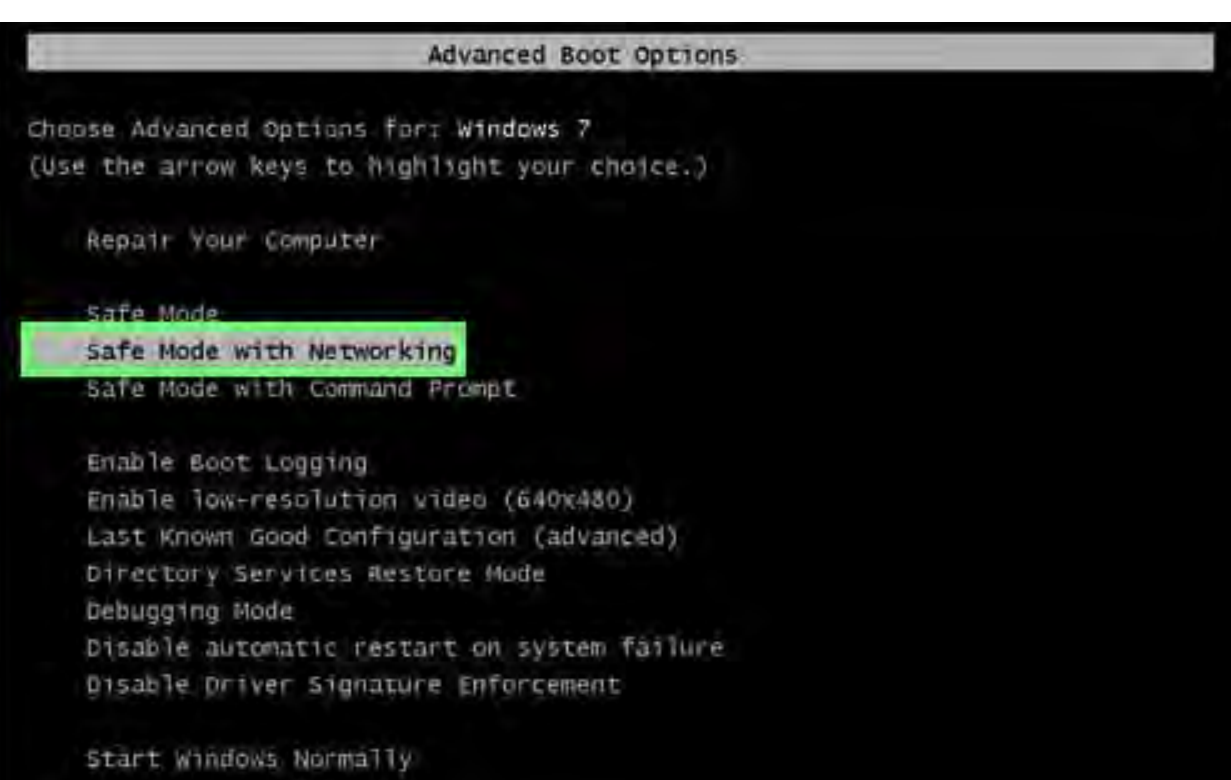

## **کاربران ویندوز XP و ویندوز :7**

کامپیوتر خود را در حالت Safe Mode راهاندازی کنید. سپس مجدد سیستم را Restart کنید. در طول فرایند شروع به کار کامپیوتر خود، کلید 8F را بر روی صفحه کلید خود چند بار فشار دهید تا منوی Windows Option Advancedرا مشاهده کنید و در نهایت Networking with Mode Safeرا از لیست انتخاب نمایید.

### **کاربران ویندوز :8**

سیستم را در حالت Safe Mode راهاندازی نمایید. از منوی Settings گزینه Advanced startup options را انتخاب نمایید. در پنجره "Settings PC General "باز شده، "startup Advanced "را انتخاب کنید. روی دکمه "Restart now" کلیک کنید .در حال حاضر رایانه شما به حالت "Advanced Startup options menu" راه اندازی مجدد خواهد شد .روی دکمه "Troubleshoot" کلیک کنید و سپس دکمه "Advanced options" را انتخاب کنید .در صفحه option advanced و تب »settings Startup »رفته و سیستم را Restart کنید.سیستم شما به صفحه تنظیمات راه اندازی مجدد خواهد رفت. دکمه 5F را بزنید تا سیستم در حالت امن با شبکه راه اندازی شود.

# **Startup Settings**

Press a number to choose from the options below:

Use number keys or functions keys F1-F9.

- 1) Enable debugging
- 2) Enable boot logging
- 3) Enable low-resolution video
- 4) Enable Safe Mode

5) Enable Safe Mode with Networking

- 6) Enable Safe Mode with Command Prompt
- 7) Disable driver signature enforcement
- 8) Disable early launch anti-malware protection
- 9) Disable automatic restart after failure

Press F10 for more options Press Enter to return to your operating system

### **کاربران ویندوز :10**

سیستم را Restart کنید و دکمه Shift را روی صفحه کلید خود نگه دارید .در گزینه "option an choose" بر روی "Troubleshoot" کلیک کنید، بعد "Advanced options" را انتخاب نمایید. سپس " Startup Settings "را انتخاب کرده وسیستم را Restart کنید. در نهایت مطابق شکل زیر سیستم خود را در حالت امن با شبکه راه اندازی کنید.

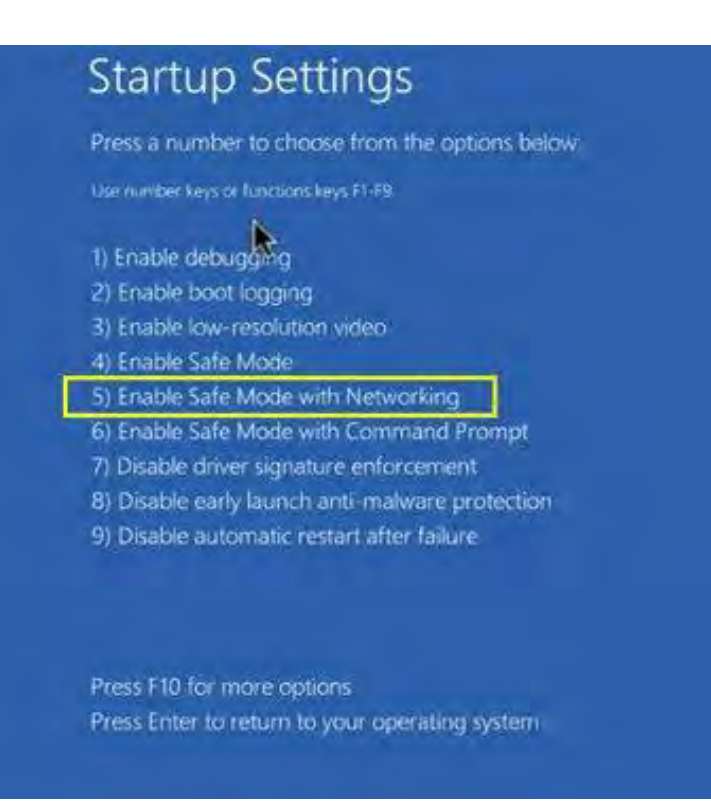

# مرحله :3 فایل exe.Autoruns را دانلود و اجرا کنید.

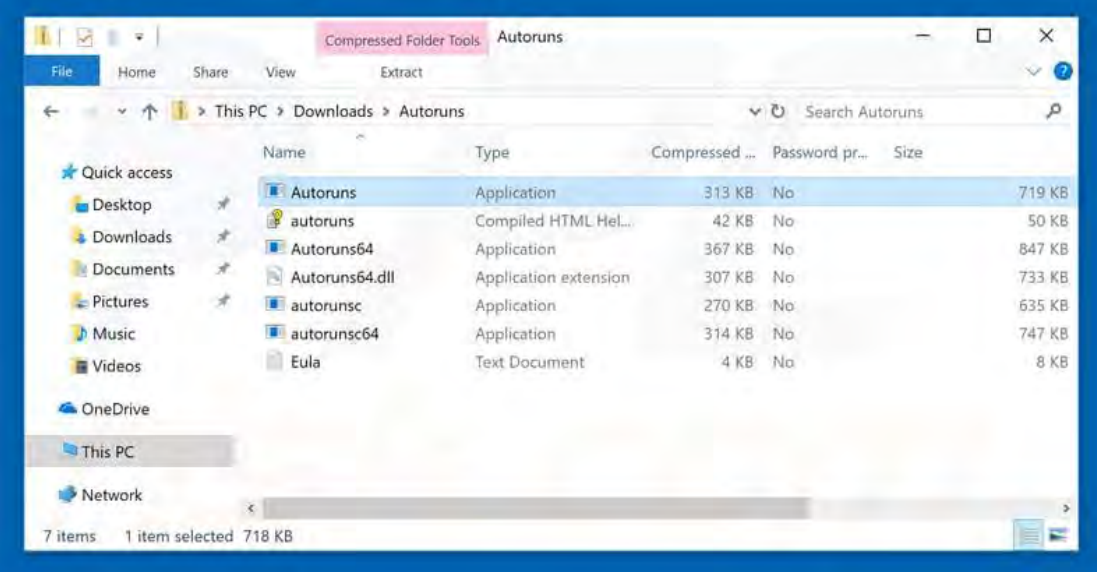

#### **مرحله :4**

در برنامه Autoruns بر روی گزینه "Options "در باالی صفحه کلیک کنید و گزینه " Empty Hide Locations "و "Entries Windows Hide "را عالمت بزنید .پس از این روش، روی "Refresh"کلیک کنید.

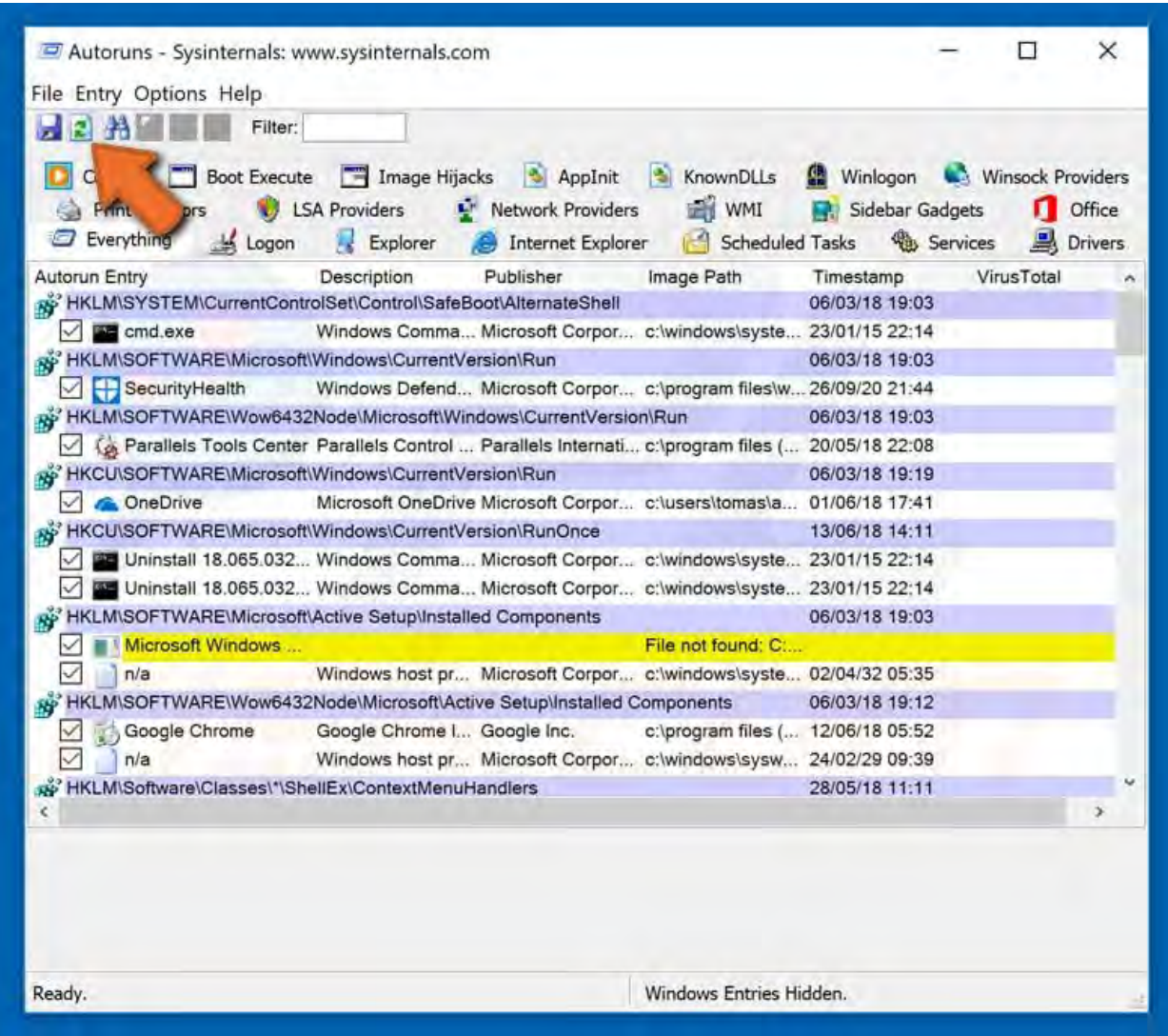

#### **مرحله :5**

لیست ارائه شده توسط نرم افزار Autoruns را بررسی کنید و فایل بدافزاری را که می خواهید از بین ببرد پیدا کنید.

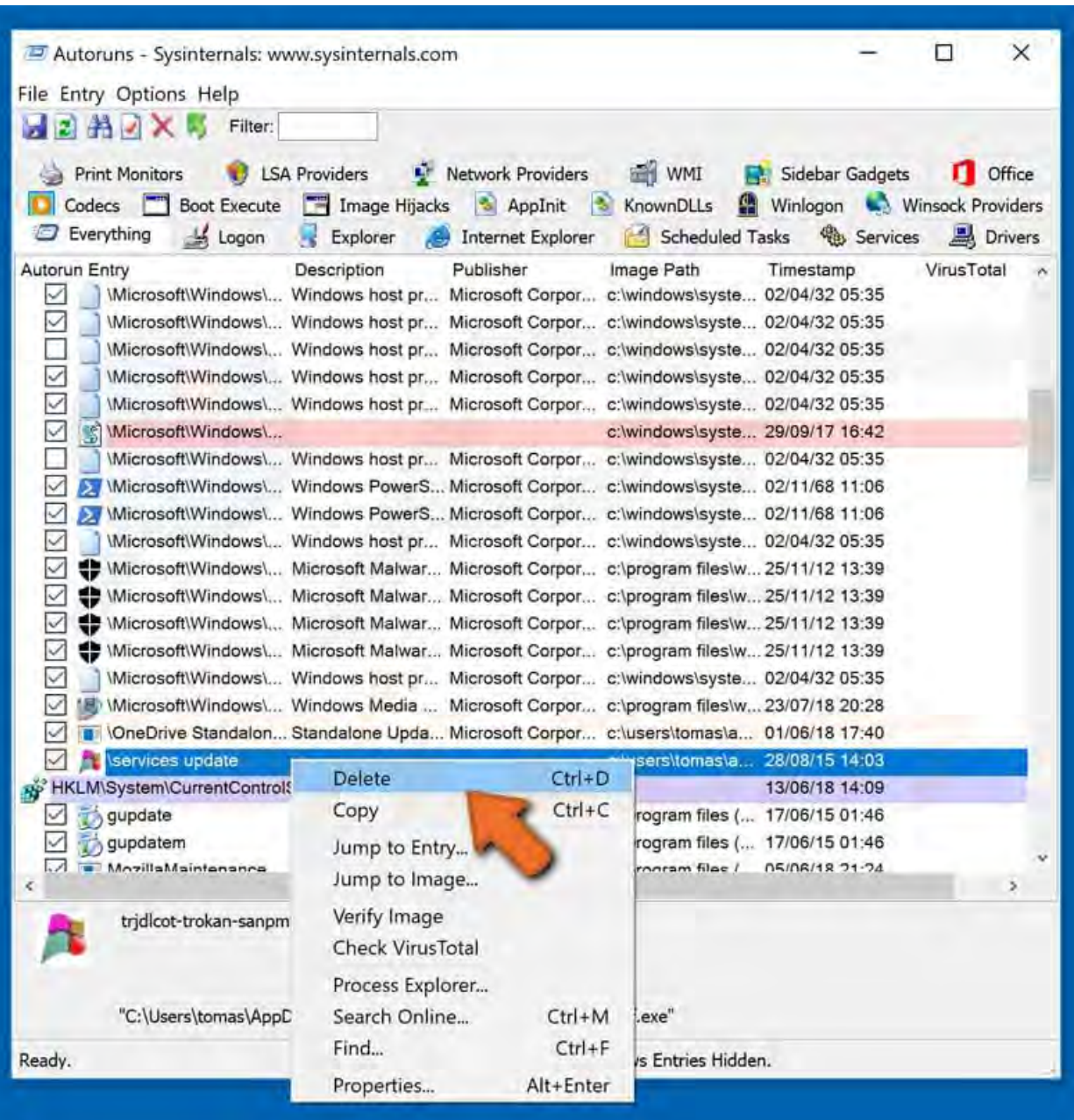

پس از حذف نرم افزارهای مخرب از طریق نرم افزار Autoruns( این امر تضمین می کند که نرم افزارهای مخرب در راه اندازی بعدی سیستم اجرا نمی شوند)، شما باید نام بدافزار را در رایانه خود جستجو کرده و آن را حذف کنید.

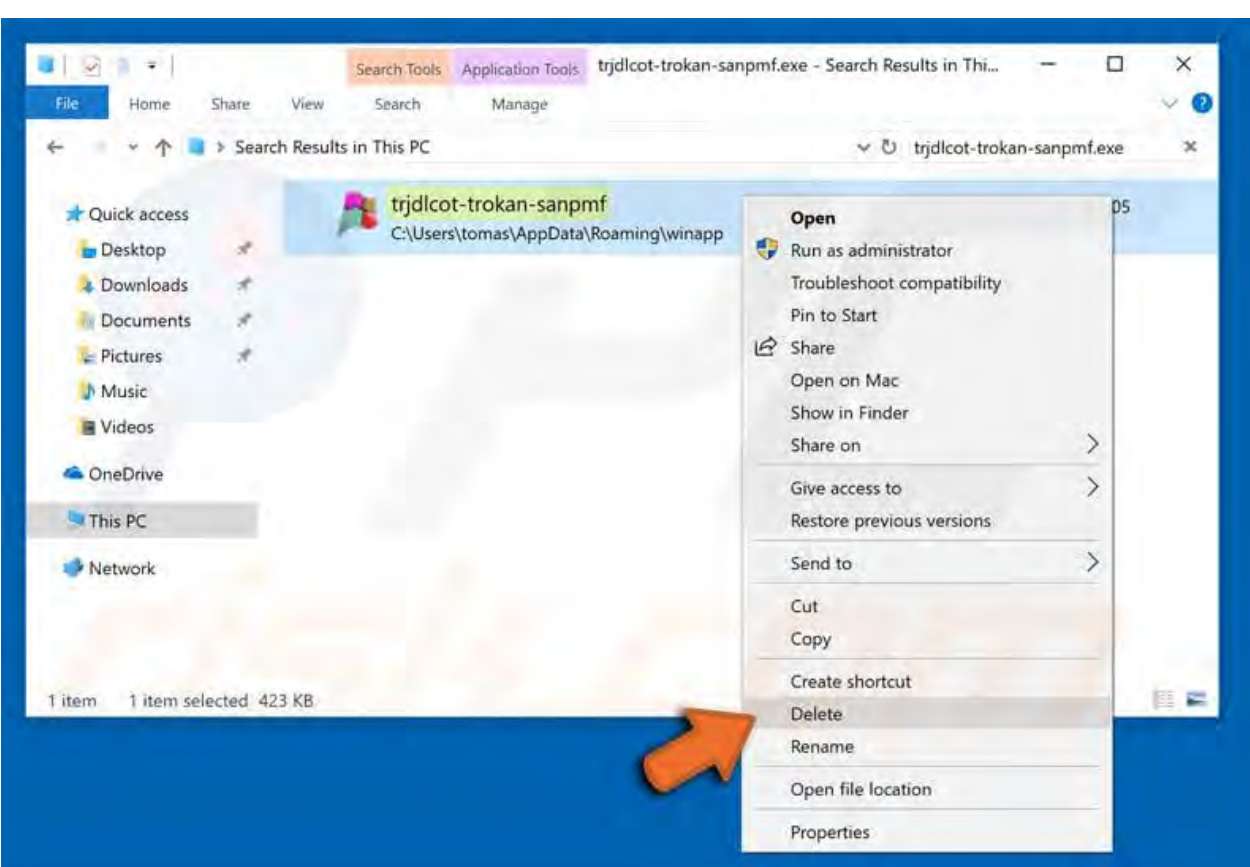

کامپیوتر خود را در حالت عادی راهاندازی کنید. برای اطمینان از اینکه کامپیوتر شما فاقد نرم|فزارهای مخرب است، مجدد سیستم را با Spyhunter اسکن نمایید.